# **Графический интерфейс WINDOWS 7**

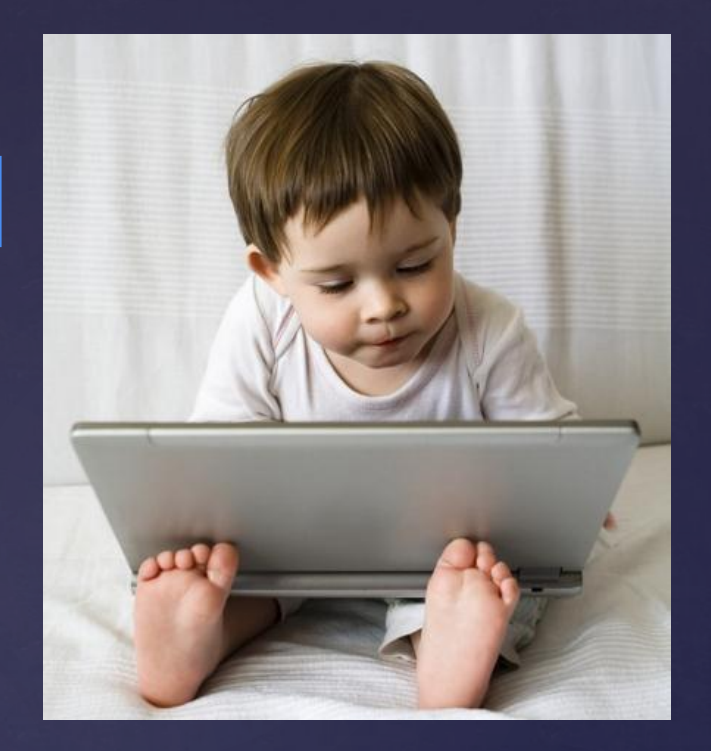

#### Слово **«интерфейс»** заимствовано

из английского языка и буквально означает **«между лицами»** 

**Понятие интерфейс широко используется в различных областях науки и техники.**  Пользовательский интерфейс - это /// **совокупность средств и правил**  взаимодействия человека и комг**инира** 

umaan

**Чем удобнее и понятнее оформлено меню и элементы управления, тем интерфейс более дружелюбный и продвинутый по отношению к пользователю.**

**Элементы графического интерфейса Windows (объекты)**

- **• Рабочий стол**
- **• Значки, ярлыки**
- **• Панель задач**
- **• Окна**
- **• Меню**

## Рабочий стол

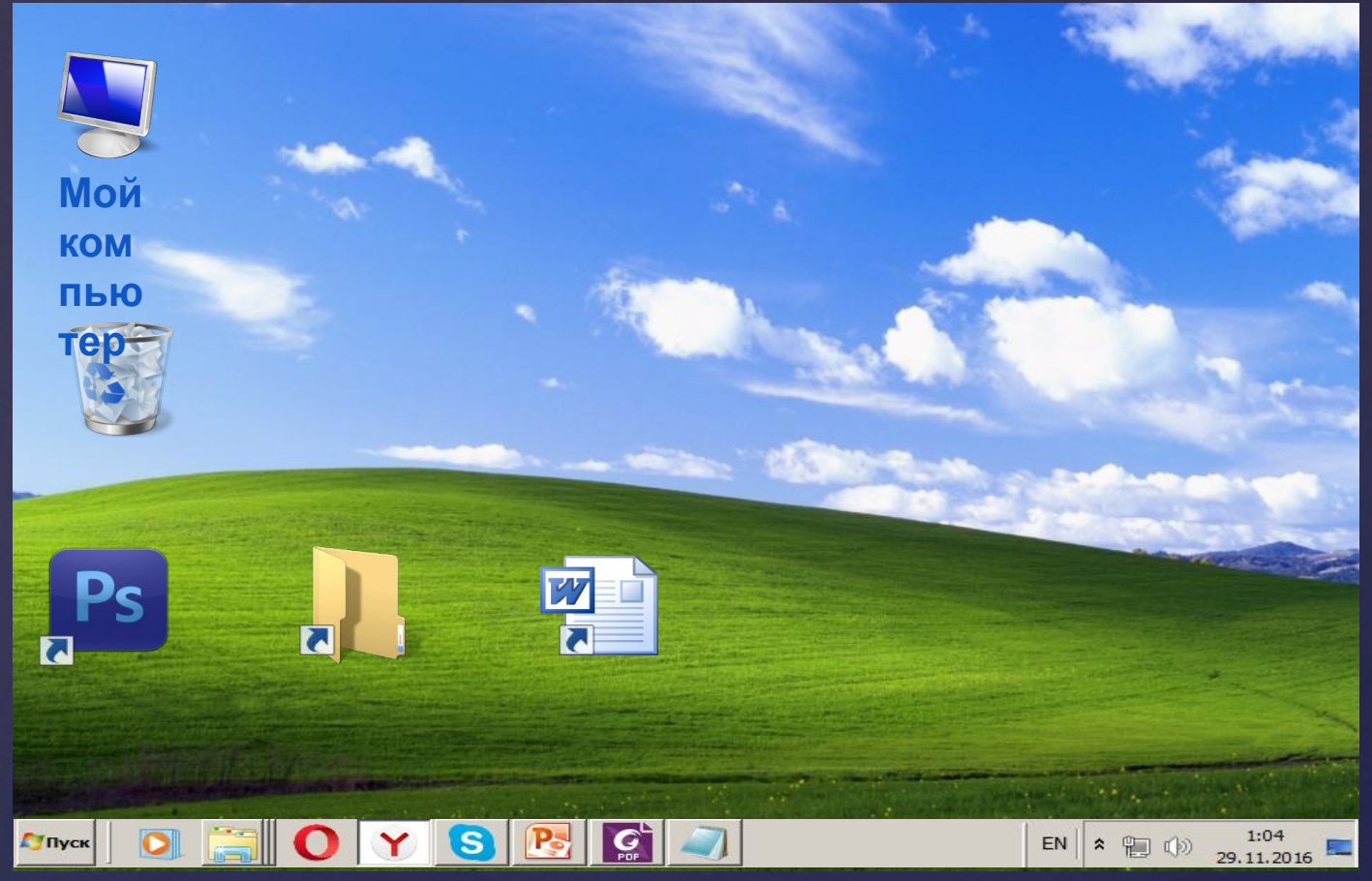

После входа в систему вы видите рабочий стол. На нем можно расположить в удобном порядке значки (иконки), обеспечивающие доступ к ресурсам компьютера, приложениям, программам, локальной сети и интернету.

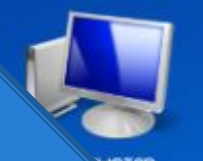

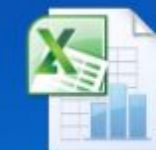

Документ Microsoft

**Лист Microsoft Excel** 

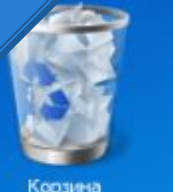

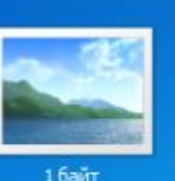

Word

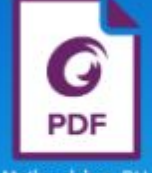

Mathcad bro RU

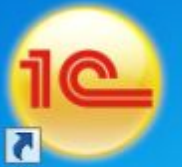

1С Предприятие (учебная версия)

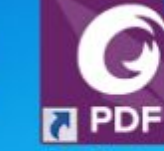

Foxit PhantomPDF

KOMTAC-3D V16

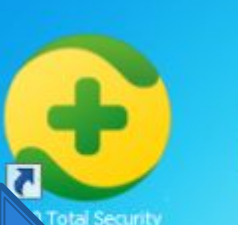

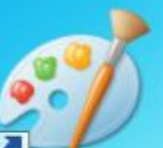

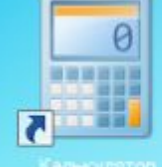

**Ярлыки**

**Значки**

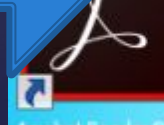

Acrooat Reader D

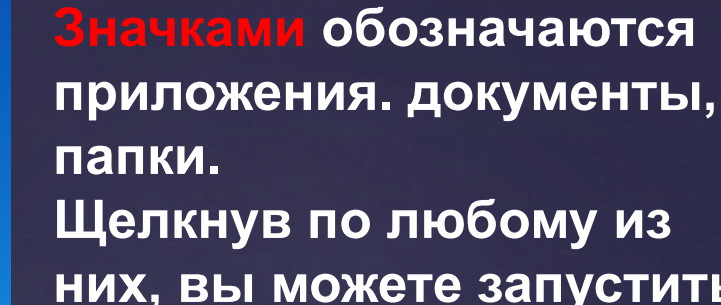

**них, вы можете запустить нужную вам программу. Программа, документ, папка могут быть расположены прямо на Рабочем столе, а могут быть скрыты глубоко на диске.** 

**Ярлык программы – это только ее образ, указание на то место на диске, где она находится, от значков отличаются небольшой стрелочкой внизу слева.**

### **Панель задач**

**Панель задач имеет вид полосы, которая по умолчанию располагается вдоль нижней границы экрана. Она содержит кнопку «Пуск», кнопки выполняемых задач и открытых папок и другие панели.**

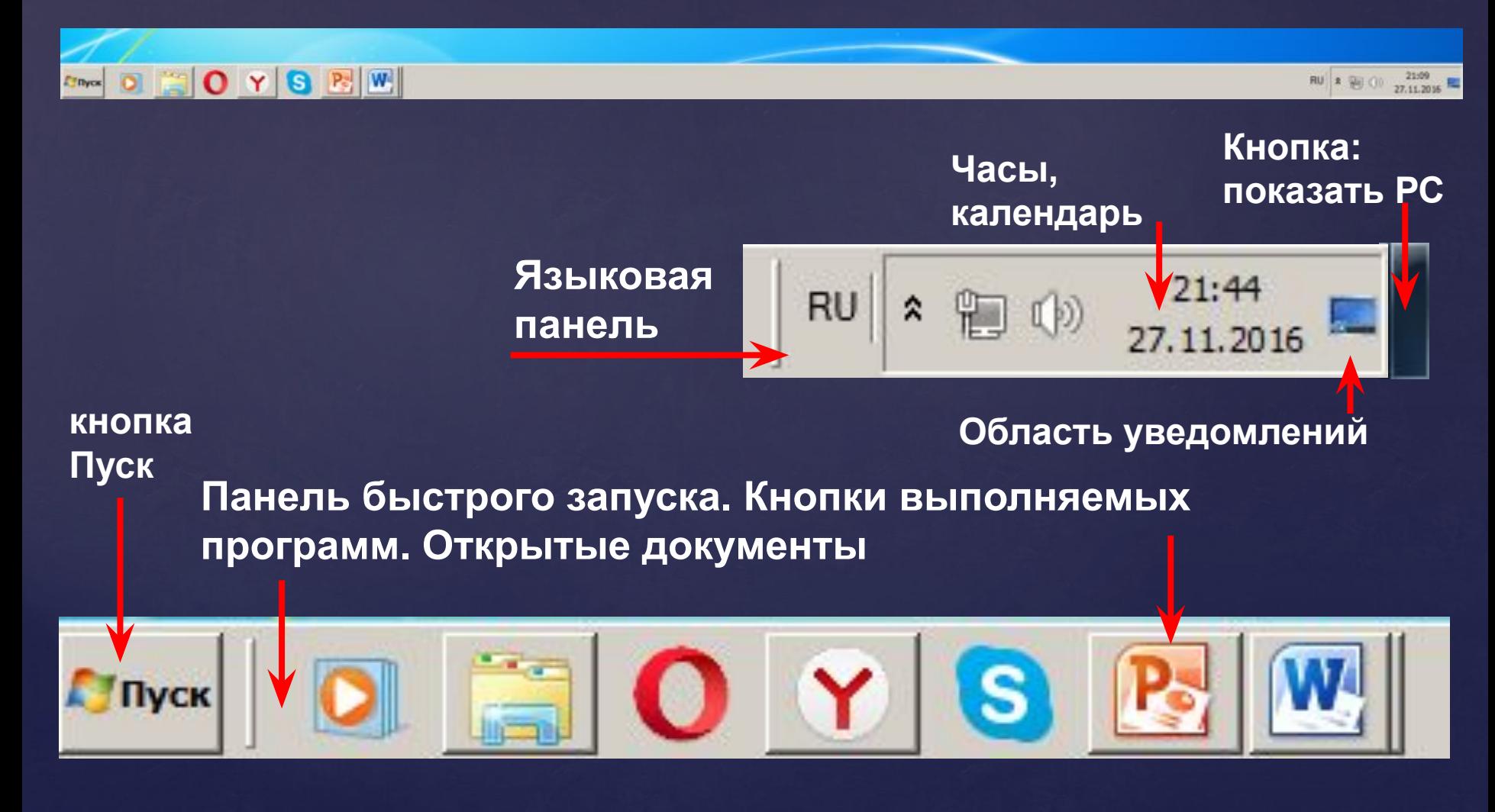

### Кнопка Пуск

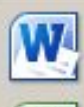

#### Microsoft Word 2010

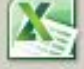

Microsoft Excel 2010

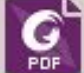

Foxit PhantomPDF

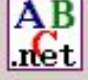

PascalABC.NET

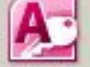

Microsoft Access 2010

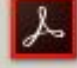

Acrobat Reader DC

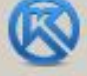

KOMITAC-3D V16

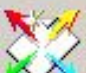

**Пуск** 

anoScan Toolbox 5.0

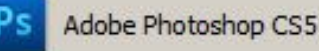

XMind 7.5 Update 1

#### Все программы

Найти программы и файлы

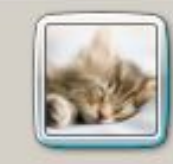

Ришка

Документы

Изображения

Музыка

l o

Компьютер

Панель управления

Устройства и принтеры

Программы по умолчанию

Справка и поддержка

Завершение работы

Является элементом Панели задач. Обычно располагается в левом нижнем углу экрана. Щелчком на этой кнопке открывается **Главное Меню** - мощный инструмент управления, работая с которым можно сделать абсолютно все, что только можно сделать **в системе Windows.** В этом особое

назначение кнопки Пуск.